#### **COMO SE FAZ?**

## **DIVISÃO DE PATRIMÔNIO IMÓVEL (DPI/CAP)**

- 1. Acesse o sistema SEI em [https://sei.uff.br/sei](https://sip.uff.br/sip/login.php?sigla_orgao_sistema=UFF&sigla_sistema=SEI&infra_url=L3NlaS8=)
- 2. Preencha o campo login com seu CPF e o campo senha com a senha do IdUFF.
- 3. Crie um Processo do tipo: **Patrimônio: Regularização Imobiliária (Cessão de Uso de Imóveis da UFF para outro órgão)** OU **Patrimônio: Regularização Imobiliária (Cessão de Uso de Imóveis de outro órgão para a UFF).** (Saiba [como\)](https://github.com/spbgovbr/sei-doc-usuario/blob/master/opera%C3%A7%C3%B5es-b%C3%A1sicas-com-processos.md#32-iniciar-processo)

3.1. Preencha os campos da seguinte maneira:

- **Especificação:** Não precisa preencher;
- **Interessados**: Nome do setor da UFF interessado ou nome do órgão demandante;
- **Nível de Acesso**: Público;
- **Observações desta unidade**: Não precisa preencher;
- 3.2. Clique em Salvar.

## **ELABORAÇÃO DE DOCUMENTOS**

- 4. Com o processo aberto, clique em **Incluir documento** e escolha um tipo do documento. (Saiba [como\)](https://github.com/spbgovbr/sei-doc-usuario/blob/master/opera%C3%A7%C3%B5es-b%C3%A1sicas-com-documentos.md#71-incluir-documentos)
	- 4.1. Preencha os campos da seguinte maneira:
		- Texto inicial: Selecione a opção Nenhum;
		- Descrição: Não precisa preencher;
		- Interessados: Não precisa preencher;
		- Classificação por assunto: Não precisa preencher;
		- Observações desta unidade: Não precisa preencher;
		- Nível de Acesso:
			- Se o conteúdo do documento NÃO tiver dados pessoais (ex: RG, CPF, Telefone, Endereço residencial), escolha a opção **Público**.
			- Se o conteúdo do documento tiver dados pessoais, escolha a opção **Restrito**;
				- Hipótese legal: Selecionar Informação pessoal (Art. 31 da lei 12.527/2011);
	- 4.2. Clique em **Confirmar dados**.
	- 4.3. Clique em **Editar Conteúdo**, preencha os campos do documento e salve ao final. (Saiba [como\)](https://github.com/spbgovbr/sei-doc-usuario/blob/master/opera%C3%A7%C3%B5es-b%C3%A1sicas-com-documentos.md#73-editar-documentos)

## **ASSINATURA DE DOCUMENTOS USANDO LOGIN E SENHA**

5. Com o processo aberto, clique no documento e depois clique em **Assinar Documento**. Confira se seu Cargo/Função está correto, digite sua senha Iduff e clique em Assinar. (Saiba [como](https://github.com/spbgovbr/sei-doc-usuario/blob/master/assinaturas.md#83-assinatura-de-documento-interno))

#### **DISPONIBILIZAÇÃO DE DOCUMENTO PARA ASSINATURA DE USUÁRIO INTERNO**

6. Use a funcionalidade de de Bloco de Assinatura. (Saiba [como\)](https://www.uff.br/sites/default/files/sites/default/files/imagens-das-noticias/bloco_de_assinatura_0.pdf)

## **DISPONIBILIZAÇÃO DE DOCUMENTO PARA ASSINATURA DE USUÁRIO EXTERNO**

7. Solicite ao mesmo que se registre como Usuário Externo entrando no site <https://www.uff.br/sei> e depois

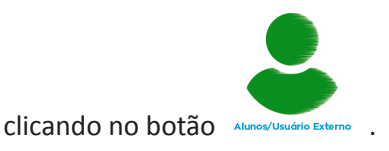

- 8. Após você ser avisado pelo Usuário Externo que ele está com acesso liberado, abra o processo e clique no documento onde será feita a assinatura do usuário externo.
- 9. Em seguida, clique em Gerenciar Liberações para Assinatura Externa (Saiba [Como](https://github.com/spbgovbr/sei-doc-usuario/blob/master/usu%C3%A1rios-externos.md#105-assinatura-por-usu%C3%A1rio-externo)).

#### **ANEXAÇÃO DE DOCUMENTOS**

- 10. Com o processo aberto, clique em **Incluir documento** e escolha o tipo do documento **Externo**. (Saiba [como](https://github.com/spbgovbr/sei-doc-usuario/blob/master/opera%C3%A7%C3%B5es-b%C3%A1sicas-com-documentos.md#78-documentos-externos))
	- 10.1. Preencha os campos da seguinte maneira:
		- Tipo do Documento: escolher o tipo de documento (ex: Ata, Carteira de Identidade, CNH, etc.) Se não tiver um tipo específico, escolha a opção Anexo.
		- Data do Documento: incluir a data da inclusão documento
		- Número/Nome na Árvore: Não precisa preencher;
		- Formato: escolher **Nato Digital** se o documento foi recebido por meio eletrônico e **Digitalizado nesta Unidade**, caso contrário.
			- Tipo de Conferência: Cópia Simples; (para o caso do documento ter sido digitalizado na UFF).
		- Remetente: Não precisa preencher;
		- Interessados: Não precisa preencher;
		- Classificação por Assuntos: Não precisa preencher;
		- Observações desta unidade: Não precisa preencher;
		- Nível de Acesso:
- Se o conteúdo do documento NÃO tiver dados pessoais (ex: RG, CPF, Telefone, Endereço residencial), escolha a opção **Público**.
- Se o conteúdo do documento tiver dados pessoais, escolha a opção **Restrito**;
	- Hipótese legal: Selecionar Informação pessoal (Art. 31 da lei 12.527/2011);
- Anexar Arquivo: escolher o arquivo a ser anexado.
- 10.2. Clique em **Confirmar Dados.**

# **ENVIO DE PROCESSO**

11. Com o processo aberto, clique em **Enviar Processo** e informe a sigla do setor no campo **Unidades**. Em seguida, clique no botão **Enviar**. (Saiba [como](https://github.com/spbgovbr/sei-doc-usuario/blob/master/trabalho-colaborativo.md#43-enviar-processos-para-outra-unidade))

**Obs**: Nunca selecione as opções Manter processo aberto na unidade atual, Data Certa ou Prazo em dias (Retorno Programado)

## **CONSULTA DO ANDAMENTO DO PROCESSO:**

12. Utilize a [Pesquisa](https://sei.uff.br/sei/modulos/pesquisa/md_pesq_processo_pesquisar.php?acao_externa=protocolo_pesquisar&acao_origem_externa=protocolo_pesquisar&id_orgao_acesso_externo=0) Pública do SEI.